## **FEBA Corporate Login First Time**

## **How to Login to our new e-Banking application for corporate users?**

Search for [www.ucoebanking.in](http://www.ucoebanking.in/) and load the page in the browser. Click on the first tab i.e. **Net banking Login** available in the horizontal menu bar.

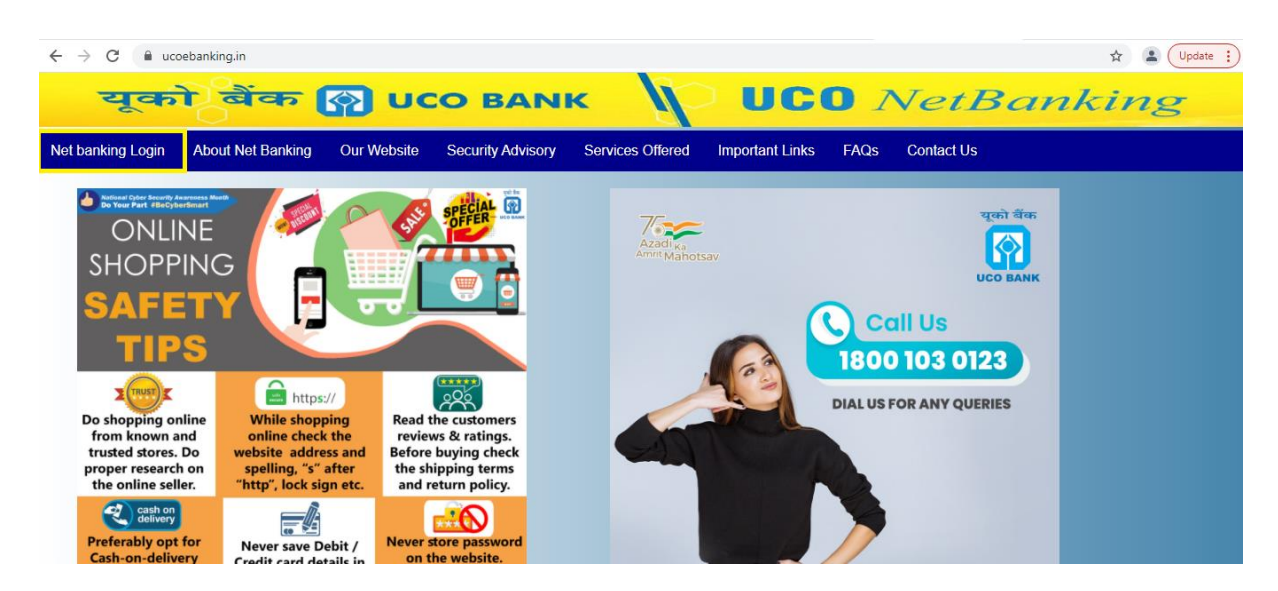

After click on **Net Banking Login**, two options will display **Retail Login** and **Corporate Login** to the user. Retail customer has to click on **corporate login**  button.

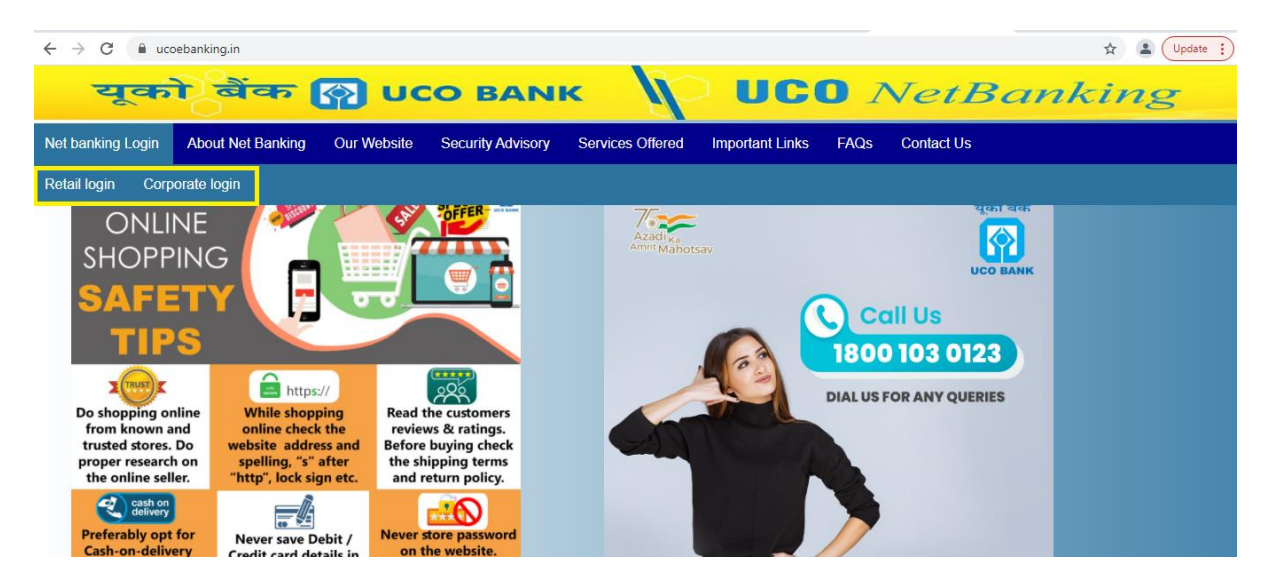

## **For First Time Corporate FEBA users**

 $\downarrow$  Please enter the userid in the Corporate.Userid field

Suppose customer's Corporate Id is **ABC123** and User Id is **XY123** then FEBA login userid of the corporate user will be **ABC123.XY123**

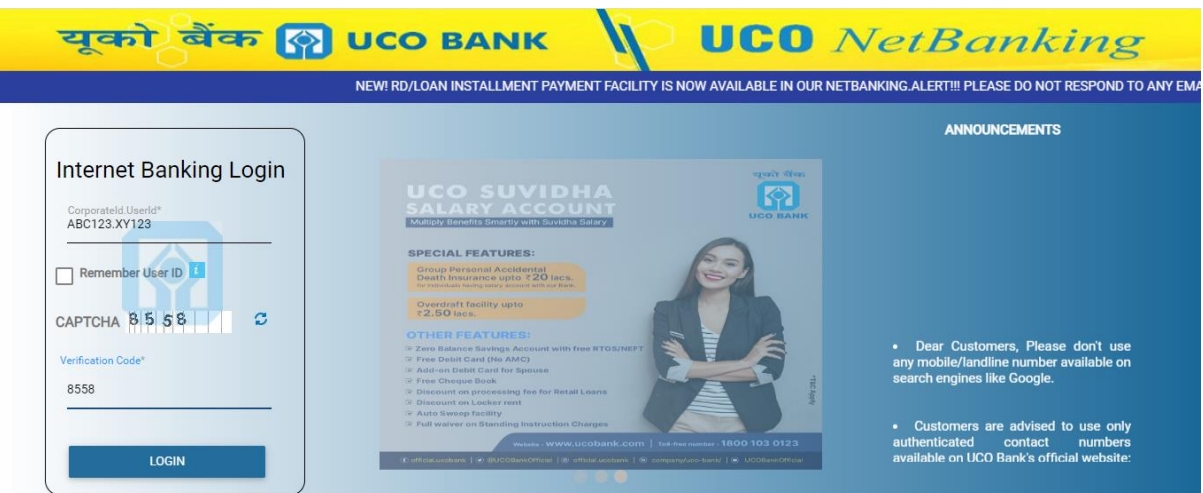

User can use the tick option to Remember the user id for the browser but please read the notification as per the **'i'** icon for that**.**

After putting the corpId.Userid and CAPTCHA and click on **LOGIN** button, next screen will come in which user has to enter his/her existing login password and click on **LOGIN** button

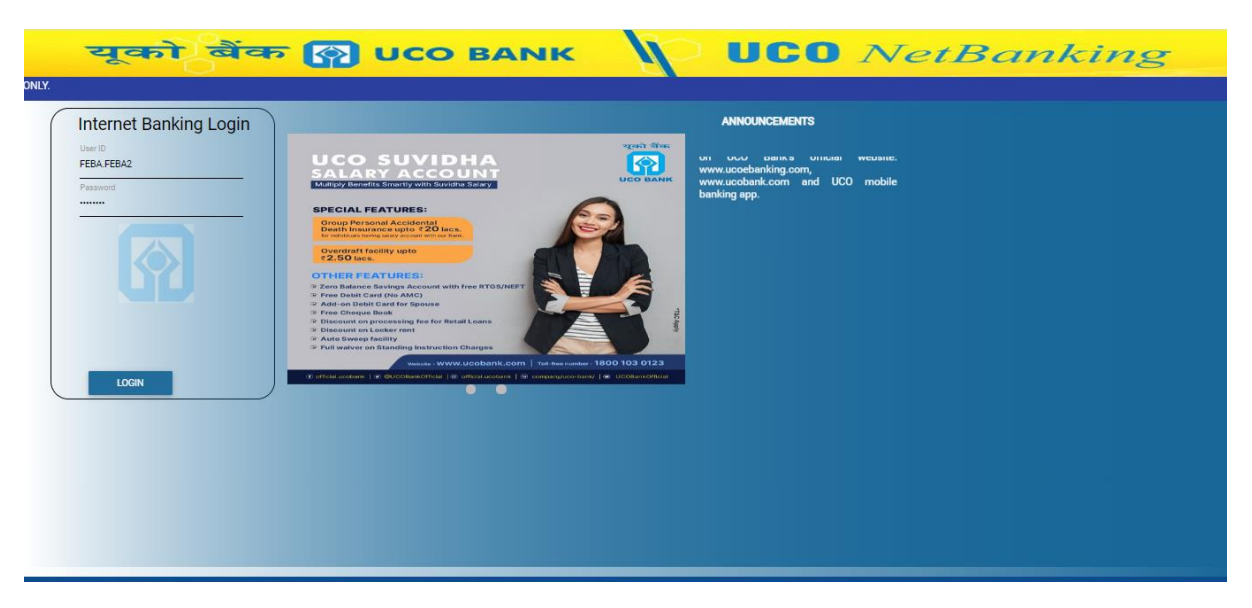

- **Update Phrase details & Image:** Phrase is basically a keyword that user has to enter during the first time login. Phrase or keyword may be anything (name, place or any word / sentence that users want to register). User also has to select any image given during first time login and click on update button. The selected phrase and image will be displayed to the users, which ensure that customer is on correct Internet Banking website of UCO Bank.
- $\ddot{\phantom{1}}$  Both phrase name and image can be changed or modified after login anytime in future.

*( If selected phrase and image do not match during login, then user should not further proceed because he or she may not be on authorized/official website of*  UCO Bank. It is advised not to login on such un-official or unauthorized *website/link/phishing sites if any.)*

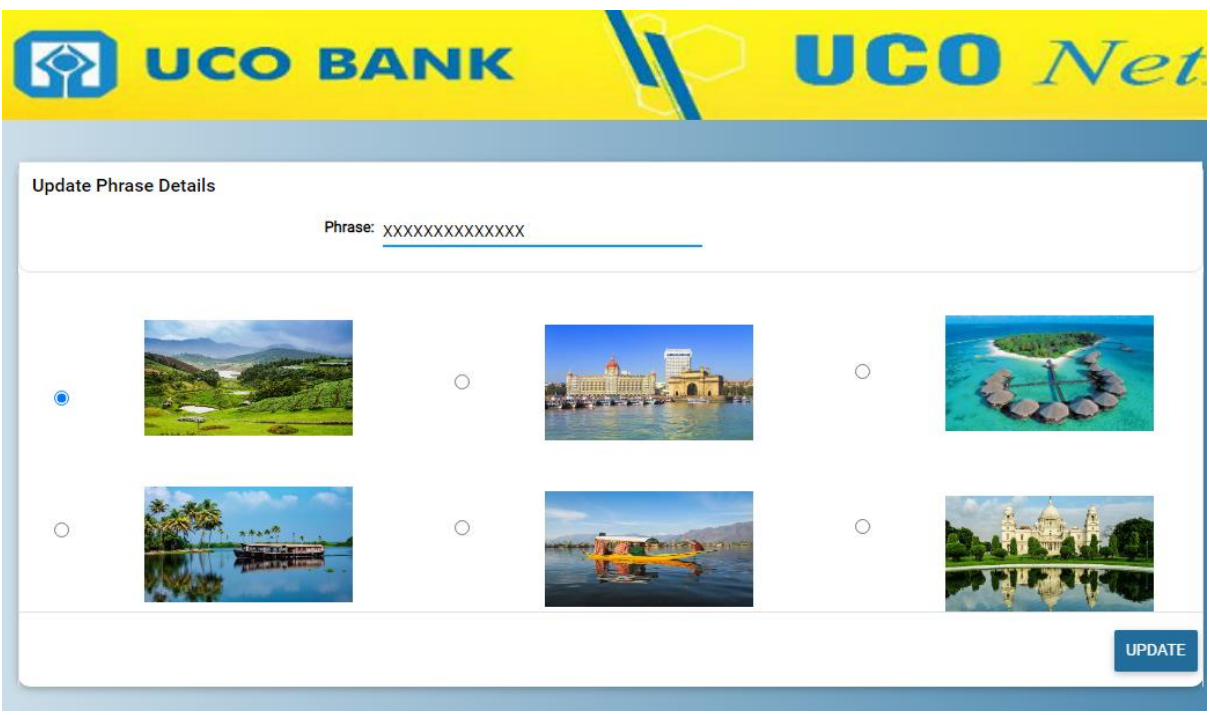

On updating of the phrase and image details and click on **UPDATE** button,

Terms and Conditions page will comes in the next page. Here user has to read all the terms and conditions and if agreed then click on **AGREE** button. User has to to scroll down to view all the terms and condition and AGREE button.

(In case of disagree with the terms & conditions, customers will not be allowed to proceed further)

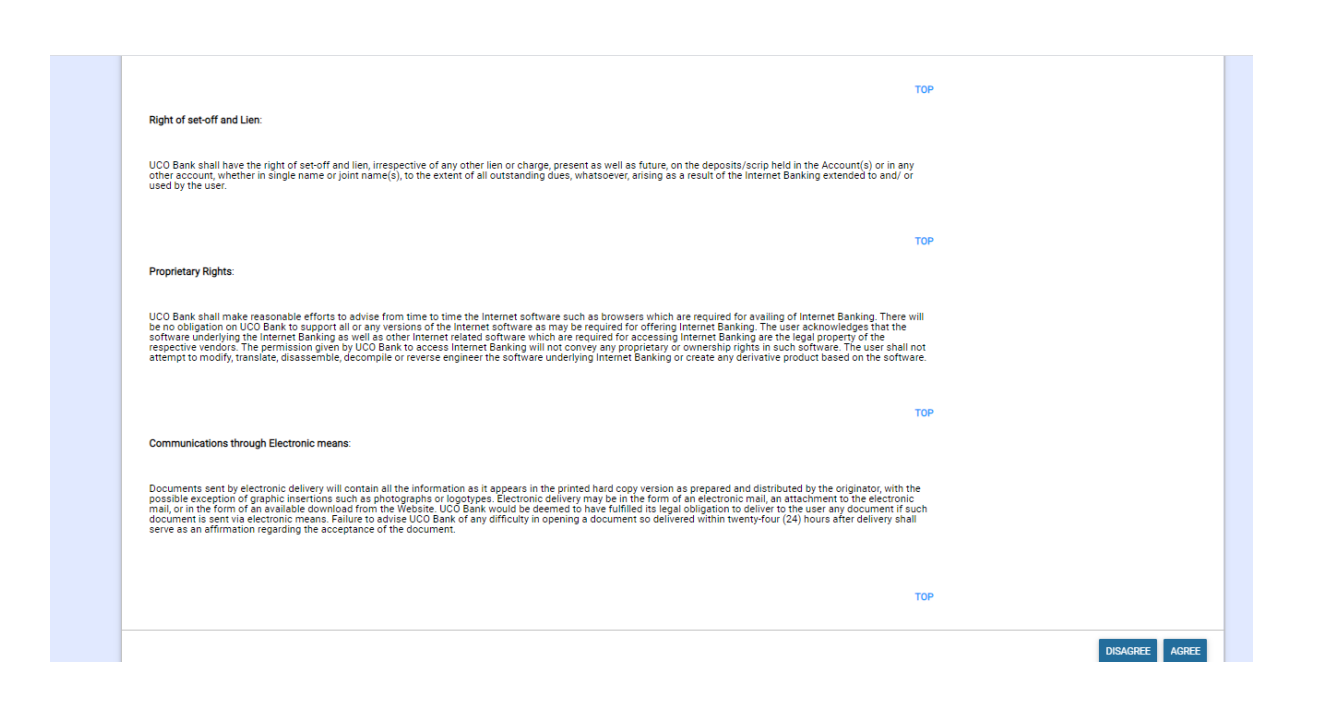

4 On agreeing to the Terms and conditions, the user may navigate to the next screen that is *Force password* change window. Where the user have to use their existing e-Banking Password to change to new Sign on and Transaction password for FEBA login and transaction.

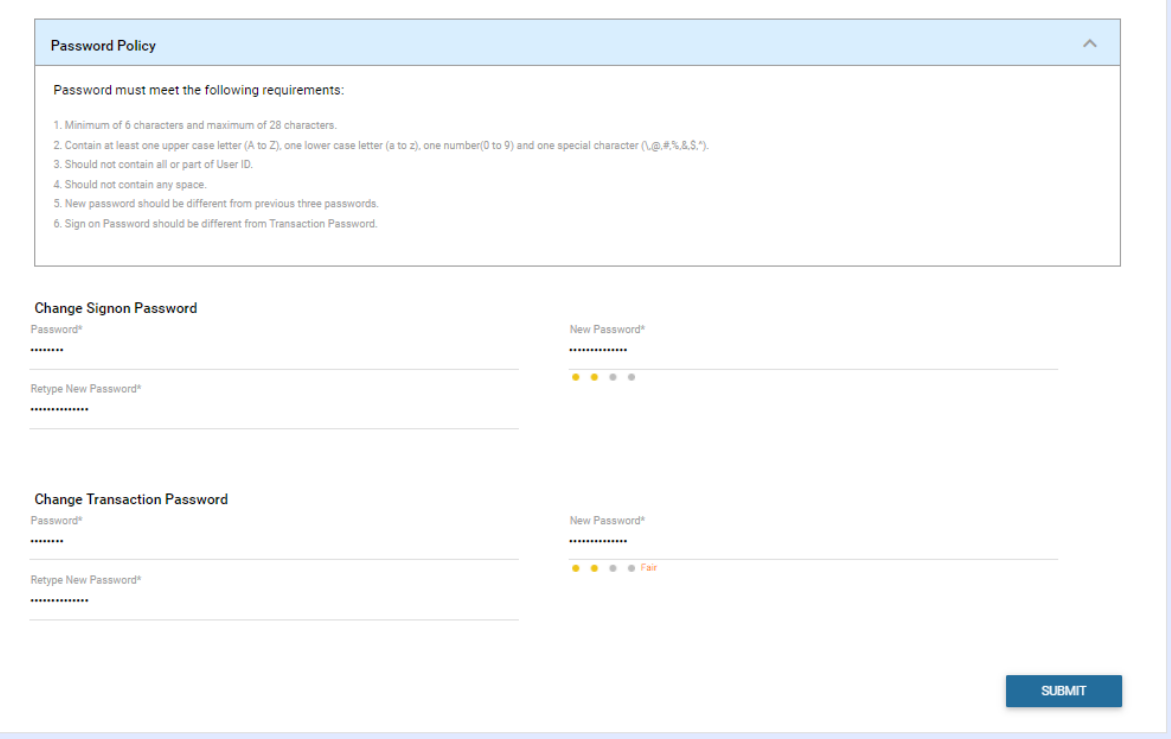

**Here it is to be remembered that password set or reset, password should be** 

- 1. Minimum eight characters
- 2. At least one upper case, one lower case, one number and one special character.
- 3. Login (sign-on) password and transaction password should not be the same.
- 4. New password should be different from the previous three passwords.
- 5. Should not contain any space

↓ On pressing continue the user will then be landed to the Internet Banking Dashboard.

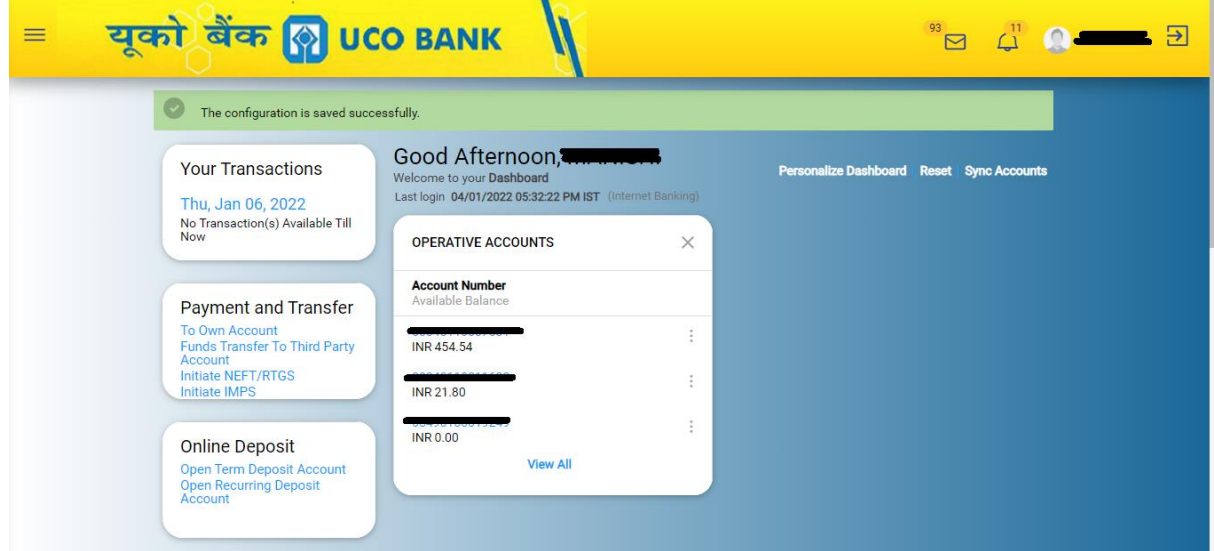